# **ACTIVIDADES ALEATORIAS, INTERACTIVAS Y AUTOCORREGIBLES EN EL AMBIENTE GEOGEBRAGROUPS**

Alfonso Meléndez Acuña Escuela Colombiana de Ingeniería Julio Garavito, Bogotá, Colombia. *[alfonso.melendez@escuelaing.edu.co](mailto:alfonso.melendez@escuelaing.edu.co)* Experiencias de integración de GeoGebra en la enseñanza y el aprendizaje de las ciencias exactas y naturales en la educación en línea, formación docente. *PALABRAS CLAVES: matemática dinámica, GeoGebra, evaluación, GeoGebraGroups.*

#### **RESUMEN**

Con GeoGebra se pueden realizar excelentes demostraciones de ideas matemáticas y maravillosas visualizaciones interactivas de solución de problemas (Arranz, Losada, Mora & Sada, 2009). En este taller exploramos un uso novedoso e importante de este programa, que consiste en el desarrollo de actividades interactivas que involucran a los estudiantes en la solución de un problema. Una vez el problema ha sido resuelto la actividad se auto modifica de manera aleatoria; entonces, el estudiante se presenta con un problema similar pero diferente (simulador). Adicionalmente, el trabajo de cada estudiante se puede "congelar" para que el profesor pueda observar la actividad aleatoria realizada y evaluarla, si es el caso (evaluador). Estas actividades se construyeron dentro de un aula de GeoGebraGroups, la cual tiene muchas ventajas con respecto a plataformas tradicionales como JavaScript (Marín Trechera & Gámez Mellado, s.f.), Moodle (Dos Santos & Trocado, 2016) y WikiSpaces (Novak & Fahlberg-Stojanovska, 2010), tanto en su construcción como en la administración de las actividades por parte del profesor.

#### **INTRODUCCIÓN**

GeoGebraGroups permite crear plataformas de aprendizaje en línea (LMS) y así prolongar la experiencia del aula tradicional. Se pueden compartir materiales, escribir publicaciones y comentarios, crear y editar hojas de GeoGebra de manera compartida, asignar diversos tipos de actividades y recibir respuestas de los miembros del grupo (estudiantes o profesores).

### **OBJETIVO**

Explorar el ambiente GeoGebraGroups como herramienta para el desarrollo de actividades interactivas, aleatorias y autocorregibles para la enseñanza y el aprendizaje de conceptos matemáticos.

#### **METODOLOGÍA**

El taller consta de tres partes. Primero se hace una breve explicación de lo que es GeoGebraGroups y sus características. Posteriormente, los asistentes acceden a un espacio y realizan actividades de ejemplos ya creados, donde pueden experimentar desde el punto de vista del alumno. Por último, los asistentes ingresan como profesores, crean su propio espacio virtual en la plataforma GeoGebraGroups y realizan las siguientes actividades:

**Actividad 1: Simulador ecuación-recta**. La ecuación de una recta se genera aleatoriamente y el estudiante debe posicionar una línea en la pantalla, que debe corresponder a la ecuación.

En este *applet* se le presenta al estudiante la ecuación de una recta, quien debe arrastrar una línea determinada hasta que coincida con la ecuación. Cuando esto ocurre aparece la palabra "Correcto" (figura 1). El botón situado en la parte superior derecha de la pantalla le permite al estudiante obtener una nueva ecuación de forma aleatoria.

Para crear el archivo GeoGebra coloque los siguientes comandos en la barra de entrada:

*A=(0,-3) B=(3,0) rectaEst:Recta[A,B] nums={-3,-2,-1,1,2,3} alm=ElementoAleatorio[nums] alb=ElementoAleatorio[nums] rectaProf: y=alm\*x+alb*

La recta aleatoria se dibuja en el plano.

*Texto["La ecuación de la recta es:" + rectaProf]*

El texto queda en el origen de coordenadas, muévalo a la esquina superior izquierda.

```
correcto=rectaEst==rectaProf
textoCorrecto=Si[correcto,"Correcto","Incorrecto"]
```
El texto queda en el origen de coordenadas, muévalo debajo del texto de la recta.

Para probar el simulador aleatorio realice las siguientes acciones:

1. Mueva la recta (rectaEst) usando los puntos A y B hasta que coincida con la otra recta. El aviso debe cambiar de "Incorrecto" a "Correcto".

2. Para cambiar aleatoriamente la recta y construir un nuevo ejercicio oprima la tecla F9.

Finalmente:

1. Oculte la función aleatoria (rectaProf) haciendo clic en el pequeño círculo que aparece a la izquierda de la recta en la vista algebraica:

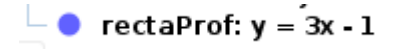

- 2. Oculte la vista algebraica.
- 3. Mueva los puntos A y B y colóquelos en las coordenadas (0,-3) y (3,0), respectivamente.

4. Guarde el archivo con el nombre "EcuaciónRecta".

### **Actividad 2: Evaluador ecuación-recta.**

Abra el simulador "EcuaciónRecta.ggb" construido en la Actividad 1.

En GeoGebra determinadas acciones provocan un recálculo de los números aleatorios presentes en una actividad, esto sucede, en particular, si se guarda una actividad para abrirla en otro momento: **se reabre con nuevos números aleatorios**. En el caso del evaluador que queremos construir, la idea es que cada estudiante realice la actividad y al final **guarde** su trabajo (cada uno va a ser distinto por la aleatoriedad); luego, el profesor puede **abrir** el archivo para observarlo y evaluarlo (por ejemplo, dar una nota). ¿Cómo evitar este recálculo y "congelar" los datos aleatorios que el estudiante utilizó en su actividad? Coloque lo siguiente en la barra de entrada:

*status=0*

Acceda a las propiedades de status y en la pestaña Programa de guión-Scripting | JavaScript Global coloque:

*function ggbOnInit() { if(ggbApplet.getValue("status")==0){ ggbApplet.setValue("status",1); ggbApplet.setValue("status",2); }}*

Oprima OK y cierre la ventana. Coloque lo siguiente en la barra de entrada:

*Renombra[alm,m] Renombra[alb,b] alm=m*

*alb=b*

Haga clic derecho sobre la variable status, vaya a propiedades, seleccione la pestaña A**l actualizar** del menú **Programa de guión (scripiting)** y coloque en la ventana las siguientes líneas:

*m=Si[status==1,alm,m]*

*b=Si[status==1,alb,b]*

La variable de estado se inicia con el valor status=0, cuando el estudiante abre la actividad status pasa a valer 1 (status=1); entonces, y sólo entonces, se transfiere el valor de las variables aleatorias alm,alb a las variables m,b que definen la recta rectaProf, inmediatamente el programa coloca un nuevo valor a status (status=2) y las variables m y b ¡quedan congeladas!

Oculte la vista algebraica y guarde el archivo como "EvalEcuaciónRecta".

## **(Importante: antes de guardar el archivo verifique que la variable status esté en 0)**

Las actividades completas y las guías en pdf para su construcción se encuentran en el espacio GeoGebraGroups [https://www.geogebra.org/group/stream/id/VACED6jPK,](https://www.geogebra.org/group/stream/id/VACED6jPK) la clave para acceder a este espacio es PABYP.

## **CONCLUSIONES**

GeoGebra y GeoGebraGroups en conjunto proporcionan una herramienta poderosa en la creación de actividades interactivas, aleatorias y autocorregibles, y su posterior seguimiento por parte del alumno y del profesor, lo cual constituye una manera novedosa de aproximarse a la evaluación del aprendizaje.

GeoGebraGroups es una plataforma virtual que facilita enormemente al profesor el diseño, la administración y la evaluación de actividades GeoGebra.

## **BIBLIOGRAFÍA**

Arranz, J.M., Losada, R., Mora, J.A. & Sada, M. (2009). Realities from GeoGebra. *MSOR Connections*, *2*(9), 17-23.

Dos Santos, J.M.D.S. & Trocado, A.E.B. (2016). GeoGebra as a Learning Mathematical Environment. *Revista do Instituto GeoGebra Internacional de São Paulo. ISSN 2237-9657*, *5*(1), 5–22.

Marín Trechera, L.M. & Gámez Mellado, A. (s.f.). Integración de GeoGebra en unidades de aprendizaje.

Novak, D. & Fahlberg-Stojanovska, L. (2010). GeoGebra as an Environment for Learning Mathematics and Preparing Future Engineers. *ERGONOMICS*, *2010*(30).